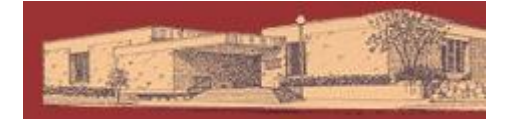

# **Digital Downloads for Kindle**

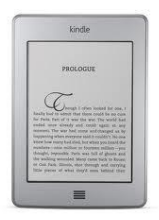

### YOU WILL NEED:

- A valid Dickinson County Library Card and PIN
- An Amazon.com username and password, linked to your Kindle
- Desktop or laptop computer with internet
- Access to Wi-Fi or USB cord to transfer book

Compatible file type: Kindle eBooks (.azw)

Note: There are many different generations of e-ink Kindles. These instructions are for the most recent Kindle Touch, but can apply with slight variation to all Kindles.

#### GETTING STARTED:

-Enable Wi-Fi on the Kindle: Tap Menu in upper right corner, then Turn On Wireless. -Go to the Great Lakes Digital Libraries website Great Lakes [\(http://gldl.lib.overdrive.com\)](http://gldl.lib.overdrive.com/) on your home computer. Digital Libraries

#### CHECKING OUT E-BOOKS:

-You may now search for a book. Use the Advanced Search in the upper right corner to limit your results to only Kindle format eBooks.

-Choose an eBook in Kindle format.

-Add to Cart. (If Add to Cart is not an option, you may select Place a Hold and you will be notified by email when the title is available.)

The book has now been added to My Cart. Titles in your cart will remain there for 45 minutes.

-Proceed to Checkout.

-Login by selecting Dickinson County Library and entering your barcode and pin number.

-Click Confirm Checkout then Get for Kindle. You will be automatically redirected to Amazon.com.

#### AMAZON.COM & YOUR KINDLE:

- Sign in to Amazon if you haven't done so.

#### **Wireless Delivery:**

-If you have previously linked a Kindle device or Kindle App with Amazon you'll see them in the Deliver To dropdown menu. Choose your device. Select Get library book (Skip next step)

-If you have not previously linked a Kindle you'll be prompted to do so.

(You'll need the serial #.) Click Continue.

-Your book has now been delivered wirelessly to your Kindle. It will be on your Home screen.

#### **Transfer via USB cord:**

-If you do not have access to wireless (or have an early generation Kindle), choose the Transfer via Computer option from the Deliver To dropdown menu. Click Get library book.

## **Dickinson County Library – www.dcl-lib.org**

-Specify which Kindle the book is being transferred to. Click Continue. You'll be prompted to save the file. Do so.

-Plug in your Kindle to the computer via USB. Transfer the .azw file you've just saved to the Documents folder of your Kindle.

#### TO DELETE/RETURN A BOOK:

-To return a book early, access the Manage Your Kindle section of amazon.com. From upper right corner of the Amazon webpage, Your Account > Manage Your Kindle. -Here are all your Kindle books, with public library eBooks there is an Actions dropdown menu to the far right of each title.

-Select Return this Book from dropdown menu. Confirm. Page will reload. Now select Delete from Library from same dropdown menu. Confirm. Both steps are required. -The next time your Kindle is powered up the book will be gone.

For help visit the Great Lakes Digital Libraries Help Page at <http://gldl.lib.overdrive.com/Help.htm>

Additional resources – including videos and a help form you can fill out – are available from the GLDL Help Page under Support [\(http://uproc.lib.mi.us/digital/digitalmedia/\)](http://uproc.lib.mi.us/digital/digitalmedia/)